## **ПАМЯТКА ДЛЯ НАУЧНОГО РУКОВОДИТЕЛЯ МАГИСТРАНТА 2 ГОДА ОБУЧЕНИЯ**

1) Где найти работу магистранта? На он эконе. Курс называется:

## Маг. 2 курс. Маг. диссертация (выбор НР, проверка на плагиат, оценка)

Личный кабинет | Мои курсы | НАУЧНОЕ РУКОВОДСТВО | VMR

он есть у Вас на первой странице или в каталоге в разделе «Научное руководство»

2) Что со сроками?

22.04.2019 (с 15:00) загрузка магистерской диссертации в систему on.econ.msu.ru для работы с научным руководителем

22.04.2019 (с 15:00) – 04.05.2019 – работа с научным руководителем в системе

05.05.2019 - 06.05.2019 – загрузка аннотации, ключевых слов, JEL кодов (все на русском и английском языках), итоговой версии магистерской диссертации в систему on.econ.msu.ru не позднее 15.00 (06.05.2019)

## ПОСЛЕ 15:00 6 МАЯ 2019 ГОДА ЗАГРУЗИТЬ РАБОТУ НА САЙТ БУДЕТ НЕВОЗМОЖНО!

07.05.2019 – 13.05.2019 – получение допуска научного руководителя (виза в системе on.econ.msu.ru), отзыв научного руководителя. (В это время доступ к курсу будет только у научных руководителей, загрузка работ будет невозможна).

14.05.2019 – 22.05.2019 – рецензирование магистерских диссертаций

20.05.2019 – 22.05.2019 – сдача печатной версии магистерской диссертации техническому секретарю с визой научного руководителя

27.05.2019 – 01.06.2019 – защита магистерских диссертаций

3) Увидеть магистерскую диссертацию и отчет по Антиплагиату можно в задании «Магистерская диссертация»

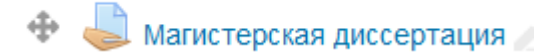

Далее кнопка Просмотр всех ответов

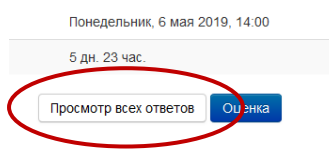

В случае, если Вы не видите своих студентов, убедитесь, что внизу в разделе Опции Фильтр не установлен:

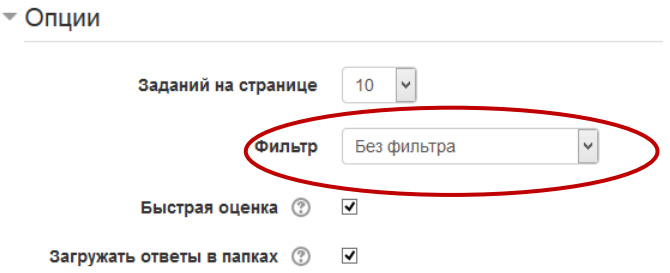

4) Как посмотреть отчет по Антиплагиату?

**Ситуация первая** – работа загружена, но отчета нет. Можно подождать автоматической проверки или нажать на значок в виде щита, чтобы вручную запустить проверку антиплагиат

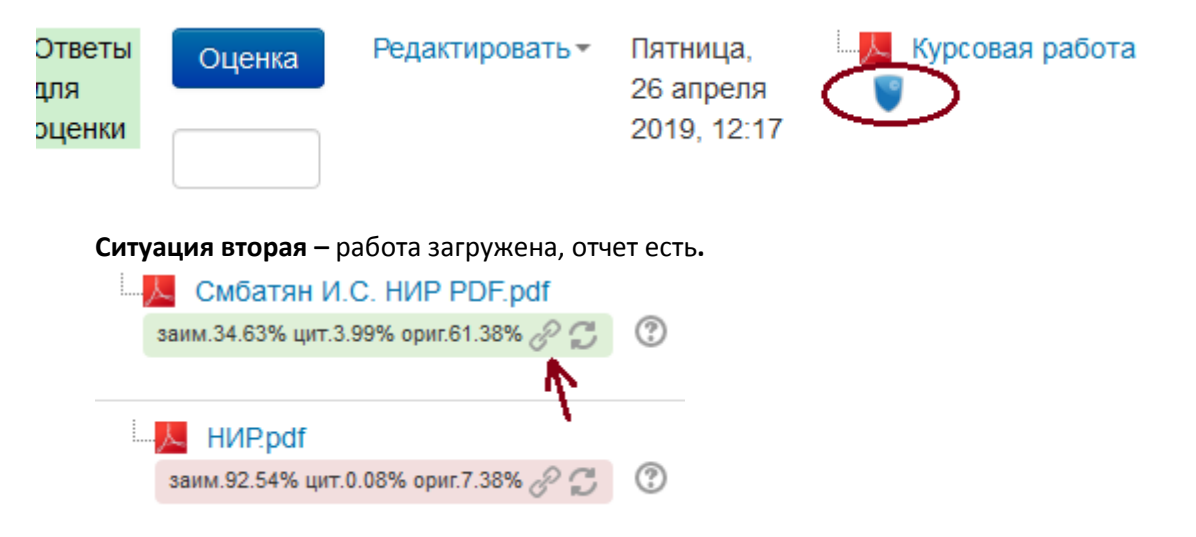

Чтобы посмотреть отчет, нажимаем значок цепочки, который расположен сразу после цифр. Нажав на значок, Вы переходите на сайт антиплагиата. Антиплагиат – это инструмент. Если Вы считаете, что выбранный программой абзац не является плагиатом, можете отжать галочку у данной ссылки (галочки расположены справа в столбце под итоговыми цифрами). Затем нажимаете кнопку «ПЕРЕСЧИТАТЬ» и этот источник уже учитываться не будет.

Это имеет место быть особенно на титульном листе, в списке литературы, там, где используются стандартные названия, формулы и т.п.

Иногда (и это некорректная работа программы) работа студента ссылается на саму себя. Это видно из отчета. Нужно просто снять галочку и тоже пересчитать.

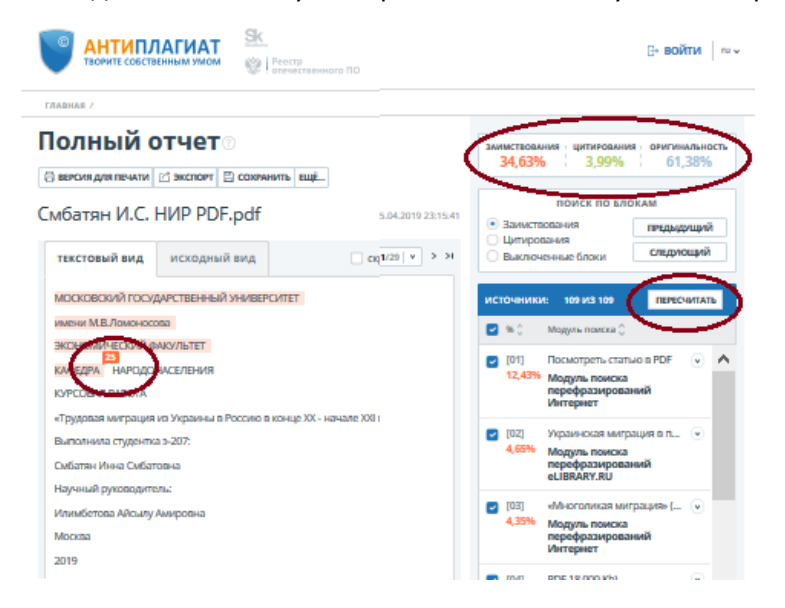

После того, как Вы обновили отчет, необходимо вернуться в курс и нажать там значок обновления отчета:

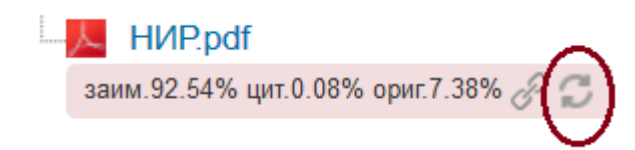

Процент плагиата поменяется в соответствии с пересчитанными данными.

Что видит магистрант? Он видит такой же подробный отчет, только без права редактирования результатов.

5) Как оценить работу?

Научный руководитель должен ознакомиться с работой, ознакомиться с отчетом "Антиплагиата" и, в зависимости от результата:

- или в колонке "Редактировать" выбрать "Разрешить еще одну попытку" магистрант получит возможность перезагрузить исправленную работу.
- или в колонке "Оценка" проставить «допущен к защите» и нажать кнопку "сохранить" внизу страницы.

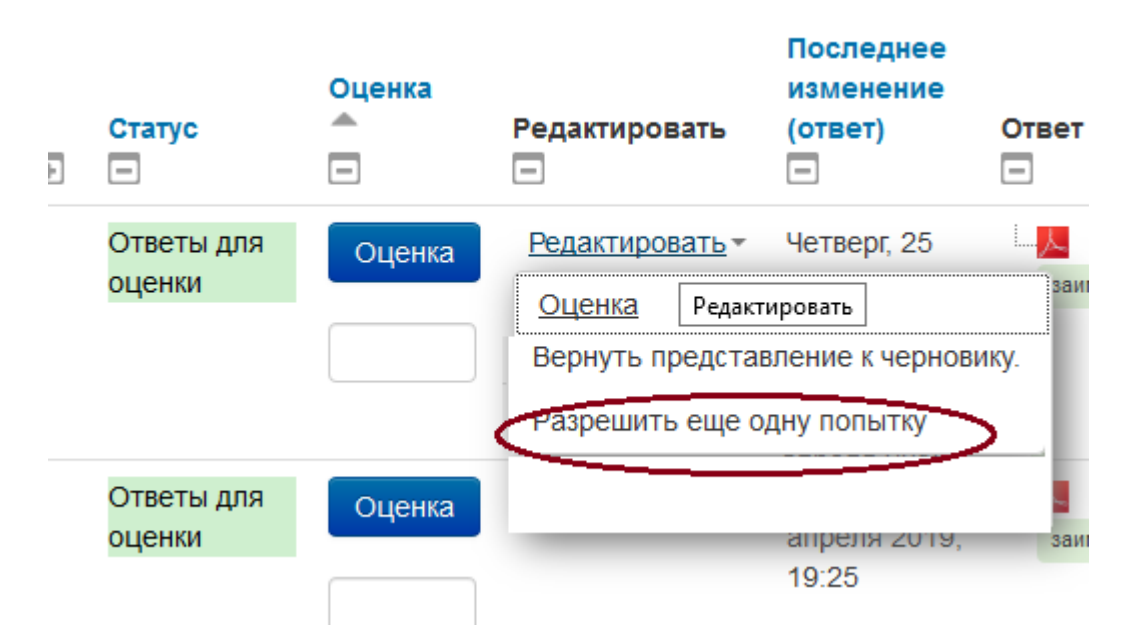

- 6) Какие еще манипуляции необходимо выполнить для подготовки работы к защите?
	- В комментарии к диссертации нужно разместить отзыв на работу магистранта (форма отзыва будет доступна в системе on.econ.msu.ru после 30.04.2019).
	- По возможности просмотреть загруженные магистрантом аннотацию, ключевые слова и JEL коды.
- 7) После того, как работа будет Вами оценена, она станет доступна рецензентам. Увидеть полный комплект электронных документов (работа, отчет антиплагиата, рецензии) можно будет на курсе: «**Научное руководство. Раздел для преподавателей**» после Вашей оценки и публикации рецензий.

Для справок: [7977@econ.msu.ru](mailto:7977@econ.msu.ru)